### **Remote Teaching Tools FAQ Based on Inquiries from Winter 2021**

## **Compiled by: Sam Hughes**

#### **1) How do I set up a recurring meeting on Zoom?**

- a. Log into Zoom and navigate to the "meetings" Tab.
- b. Click the "Schedule a Meeting" button in the top right corner.

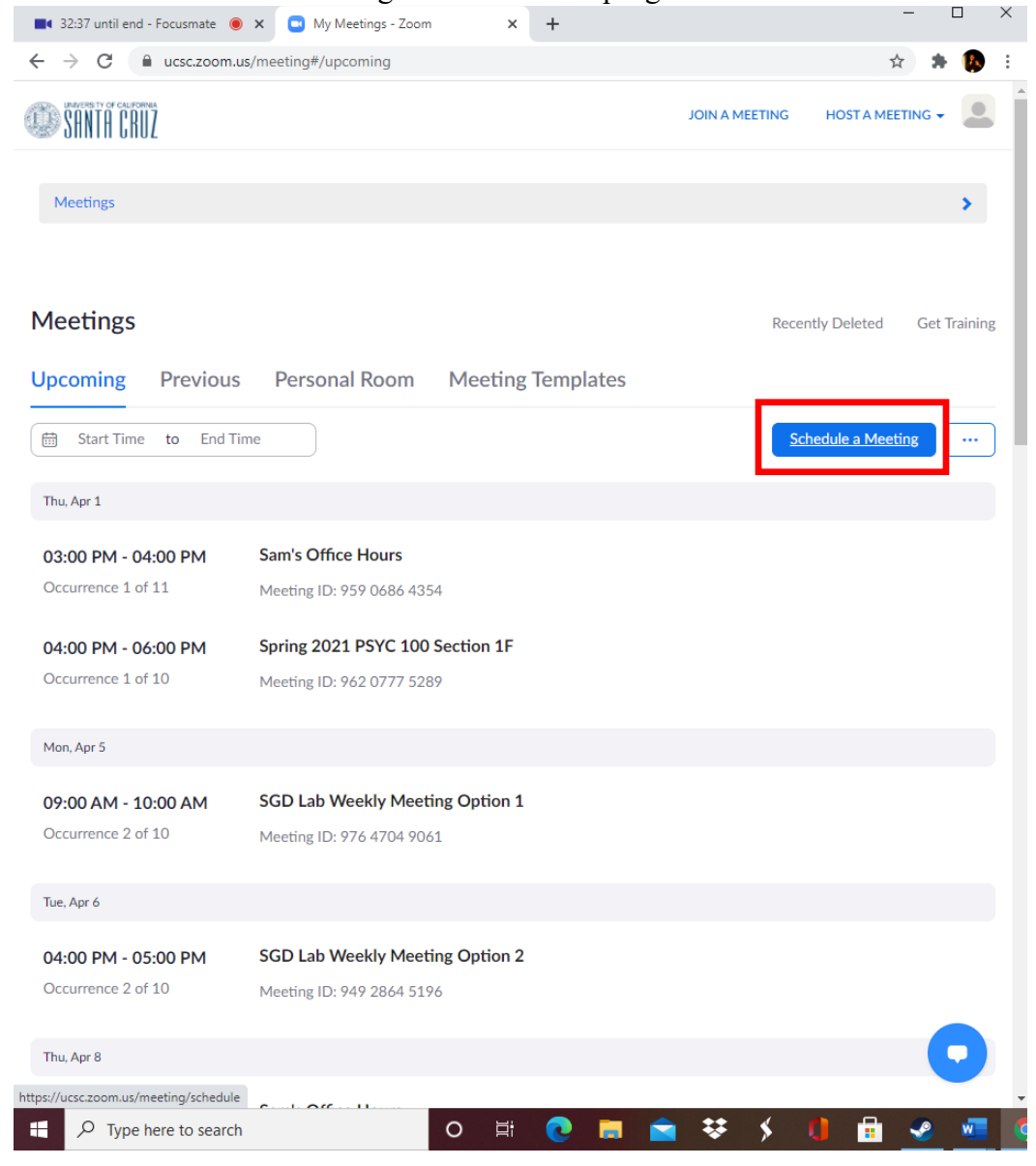

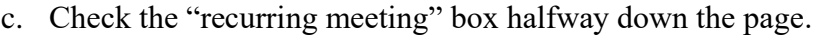

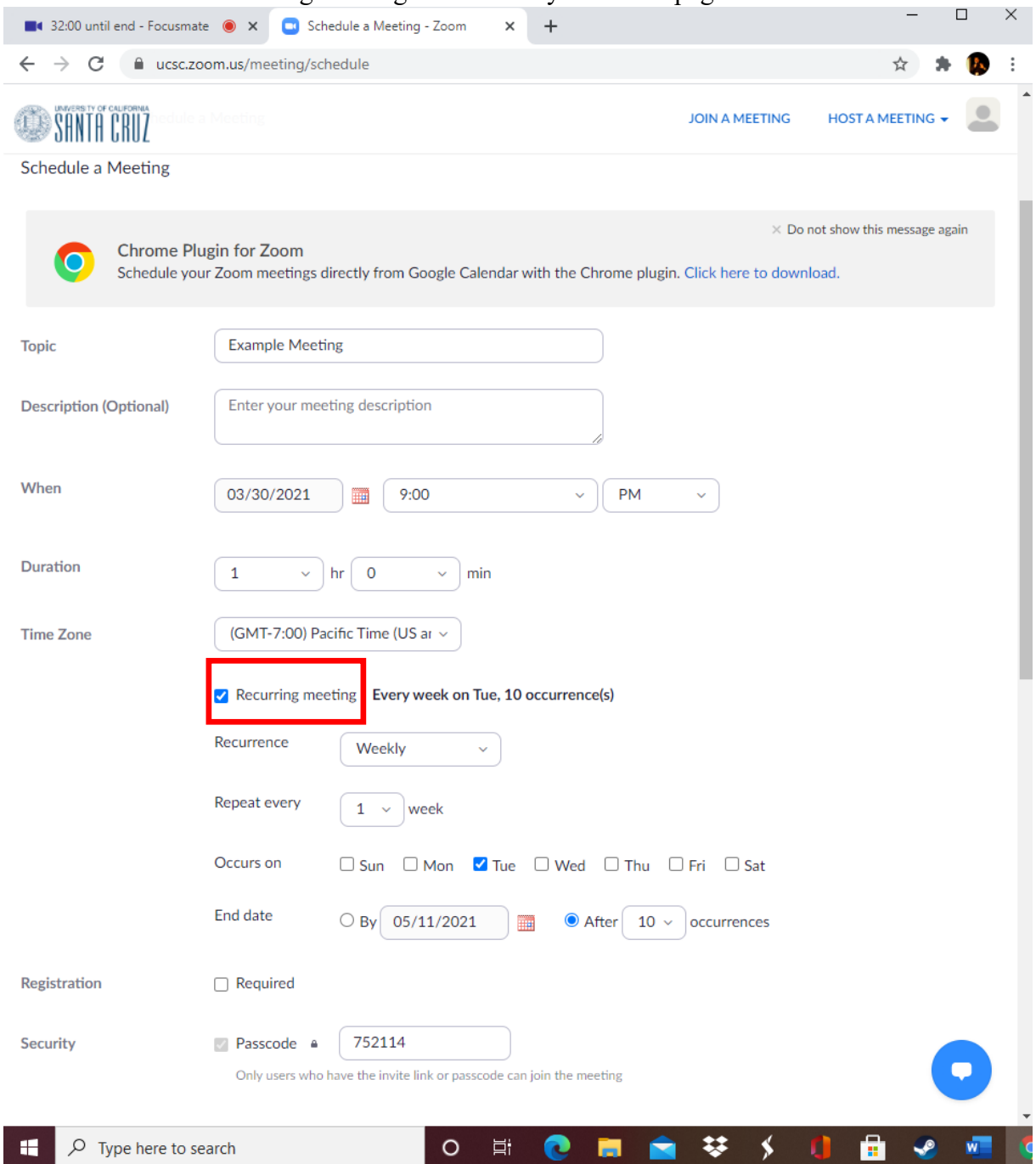

- d. Fill in the details for the meeting and select how often you want to the meetings to recur (daily, weekly, etc.)
- e. Set the meetings to end either at a specific date, or after a certain number of occurrences.

# **2) How do I make sure only UCSC students can join a zoom call?**

a. By selecting the "require authentication to join" option (see the screenshot below), you can specify that only UCSC-affiliated people can enter the class (and you should do this). However this won't limit it to only students in your specific class.

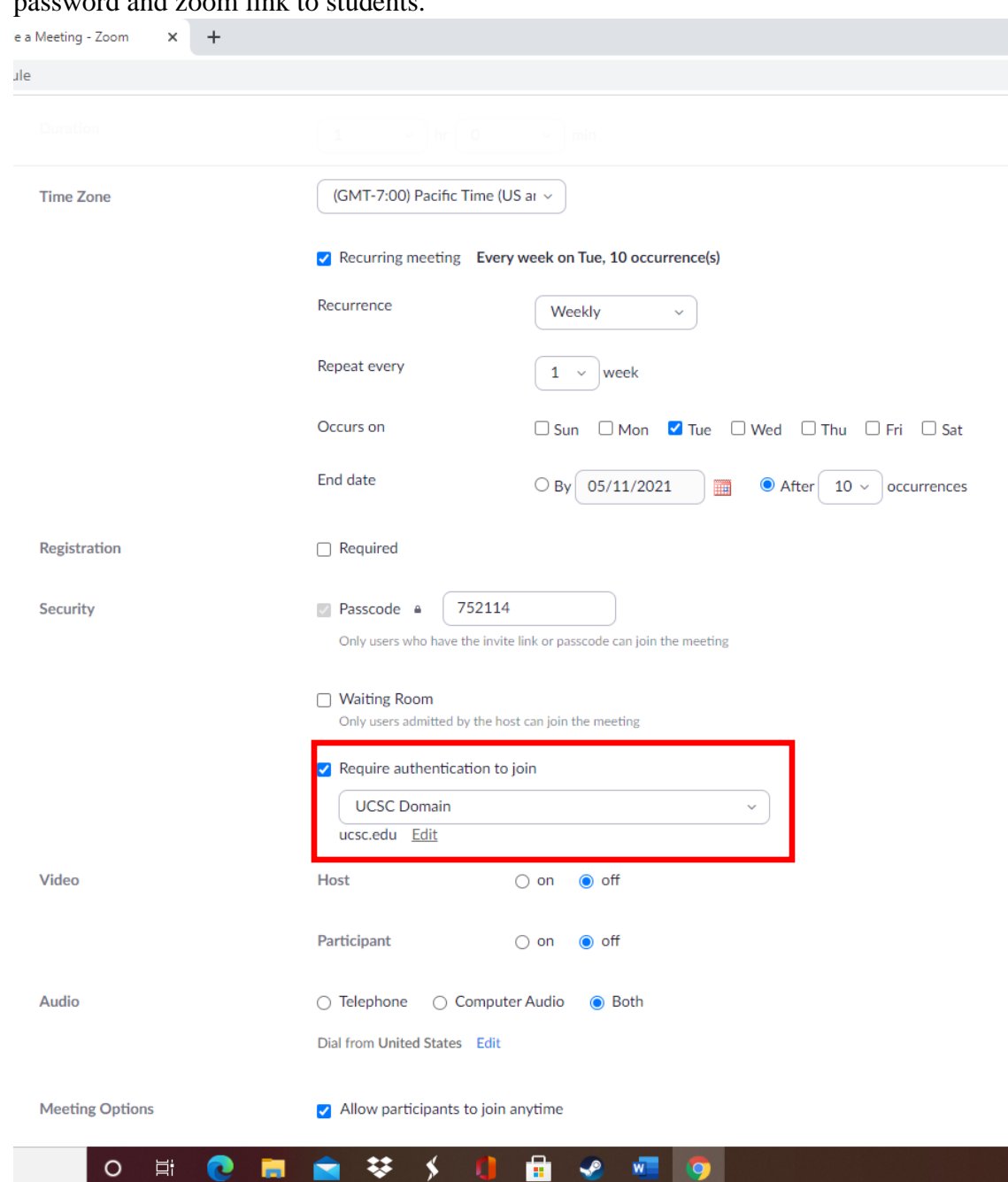

Instead, you should also have a password and then you should distribute that password and zoom link to students.

- b. Please note that if you have a guest speaker who does not have a UCSC Zoom account, they will not be able to join the zoom call while the "require authentication to join" option is checked. I'd recommend either requesting a CruzID sundry account well in advance of the meeting from ITS, or unchecking "require authentication to join" for that specific class period, and then re-checking it after that class period.
- **3) I want to set up my zoom meetings for a specific time not in an increment of 15 minutes (such as for 95 minutes) but can't figure out how.**
- a. Please note that there is no way in Zoom to have the meeting end time end at for example, exactly 2:35 if it starts at 1:00, since the meeting duration is only available in increments of 15 minutes. I'd recommend going rounding up to the nearest increment of 15 minutes. Importantly, Zoom won't automatically close at that increment or anything. It's just the time that students will see. You may need to make an announcement to clarify this to students, so they aren't confused.
- **4) I have a captioner or interpreter for a student with disabilities, but I want to make sure they end up in the same breakout room as the student they are an interpreter or captioner for, when I make random breakout rooms (i.e., I'm not setting up specific pairings for breakout rooms in advance). How do I do that?**
	- a. Make the captioner or interpreter a Co-host. Co-hosts should be able to move freely between breakout rooms: [https://support.zoom.us/hc/en](https://support.zoom.us/hc/en-us/articles/206476313)[us/articles/206476313.](https://support.zoom.us/hc/en-us/articles/206476313) So the easiest way to do it would likely be to randomly assign breakout rooms, and just have the co-host find the correct room and join that one.
- **5) I have a large class, and when I try to create breakout rooms for everyone, nothing happens. I also can't pre-assign students to breakout rooms.**
	- a. You are likely trying to create too many breakout rooms for the number of people in your class.
	- b. You can create up to 50 breakout rooms. But, the maximum number of participants in a single breakout room depends on the meeting capacity, number of breakout rooms created, and if participants are assigned during the meeting or before the meeting. Please see the table below for guidance. If you have a large class, with more than 200 participants, you'll need to limit your number of breakout rooms to well below the maximum of 50.

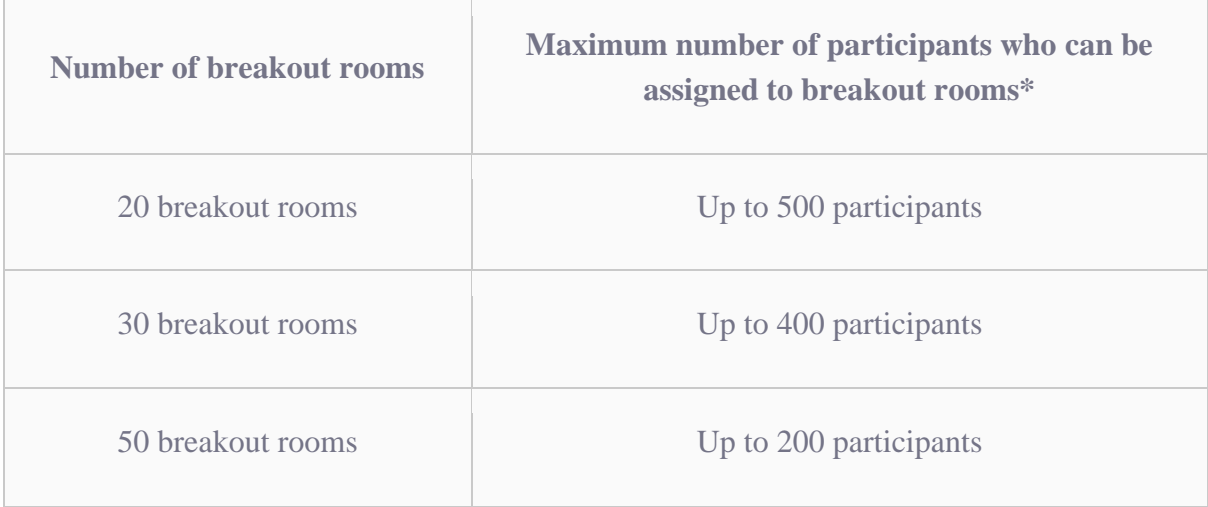

## **6) I'm interested in doing a "speed dating"-style set of breakout rooms. How do I do that?**

- a. You can create breakout rooms of 2 students (with a group of 3 if the number of students is odd) repeatedly at random repeatedly. However, if you do so, there is a chance that a student could be paired up with the same partner more than once. There are three options for dealing with this:
	- i. If they are fine with it, the instructor can just let that happen, and note that it just gives them more time to discuss their ideas in more depth.
	- ii. Alternatively, the instructor can ask students who are paired up with someone they have already been paired with to return to the main room and be sorted manually with a new partner if possible.
	- iii. While there is no Official Zoom option for facilitating this, you can use this add-on through Firefox, only if they are hosting the zoom meeting via Firefox to ensure that no one is paired randomly with the same person multiple times: [https://addons.mozilla.org/en-](https://addons.mozilla.org/en-US/firefox/addon/zoomieroundrobin/)[US/firefox/addon/zoomieroundrobin/](https://addons.mozilla.org/en-US/firefox/addon/zoomieroundrobin/)

# **7) How do I get a student who has dropped a class off of Canvas?**

a. Canvas gets which students should be enrolled from the registrar, so the student needs to drop the class via the registrar (you can send them this set of instructions if they need help with

that: [https://registrar.ucsc.edu/faqs/students/enrollment/how-to-drop.pdf\)](https://registrar.ucsc.edu/faqs/students/enrollment/how-to-drop.pdf), and then after a few days, canvas will automatically update and remove that student from the class. There is no way to do it manually as the instructor, because it is controlled through the registrar system.

- **8) I want to present a Powerpoint via zoom, and share it, but I can't see my presenter notes (this may be the case if you have 1, 2, or 3 screens.**
	- a. Detailed instructions based on if you are on Mac or PC, and depending upon your number of monitors can be found here. [https://www.thinkoutsidetheslide.com/the](https://www.thinkoutsidetheslide.com/the-complete-guide-to-using-powerpoint-presenter-view-in-zoom-1-or-2-screens-windows-or-mac/)[complete-guide-to-using-powerpoint-presenter-view-in-zoom-1-or-2-screens](https://www.thinkoutsidetheslide.com/the-complete-guide-to-using-powerpoint-presenter-view-in-zoom-1-or-2-screens-windows-or-mac/)[windows-or-mac/](https://www.thinkoutsidetheslide.com/the-complete-guide-to-using-powerpoint-presenter-view-in-zoom-1-or-2-screens-windows-or-mac/)

## **9) How do I record a Video on Zoom?**

a. I recommend saving it to your computer. You have more control over it and don't have to worry about finding it via the zoom cloud.. You can set where you want zoom recordings to save to by following these instructions: [https://www.technipages.com/zoom-change-default-local-recording](https://www.technipages.com/zoom-change-default-local-recording-location#:~:text=To%20access%20Zoom)[location#:~:text=To%20access%20Zoom's%20settings%2C%20click,that%20you](https://www.technipages.com/zoom-change-default-local-recording-location#:~:text=To%20access%20Zoom) [%20want%20to%20use.](https://www.technipages.com/zoom-change-default-local-recording-location#:~:text=To%20access%20Zoom)

# **10) How do I distribute Zoom videos of lectures to students? Can I email them as an attachment? My email says the file is too large.**

- a. The video files tend to be large because they are high quality. Any video file small enough to email is going to be very low quality.
- b. A better option is to upload the video via Yuja, and publish it to students in your course (see the Yuja question below for instructions on how to do this).
- c. If you insist on emailing it, instead. I'd recommend uploading it to your Google drive and sharing it if you want to send it via email. This will happen automatically if you try to attach the file to an email (it will tell you the file is too large because it is more than 25 mb, and start to upload it to Google Drive). If you

just let that happen, once it has fully uploaded, you can send the email as normal and the recipient can access the file.

- **11)I want to allow viewers to download the zoom videos I share with them via Zoom, but the "Viewers can download" button is greyed out.**
	- a. The button (see below) is greyed out intentionally by UCSC to prevent accidentally allowing students to download. If you want students to be able to download zoom videos, upload them in Yuja (see instructions below)

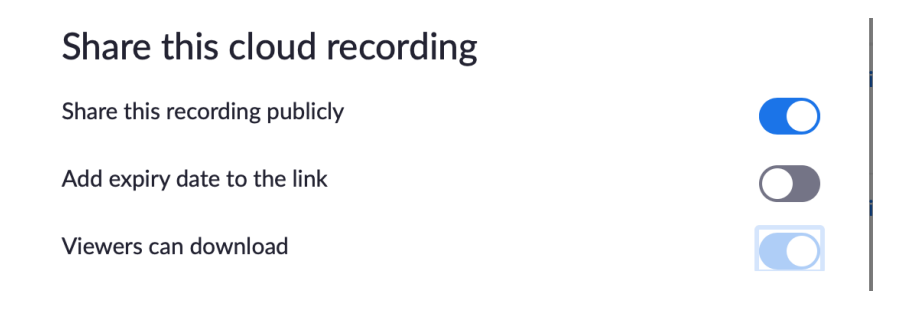

### **12)I want my TAs to have Canvas access, but they aren't on Canvas yet. What do I do?**

a. TAs will be added automatically once the TAs are officially listed in the UCSC class search, and the registrar updates Canvas. However, if you want to add them earlier than that, the easiest way to do so is to go to the "people" tab on your canvas course. Then on the list of people, select the "+ People" button in the top right corner:

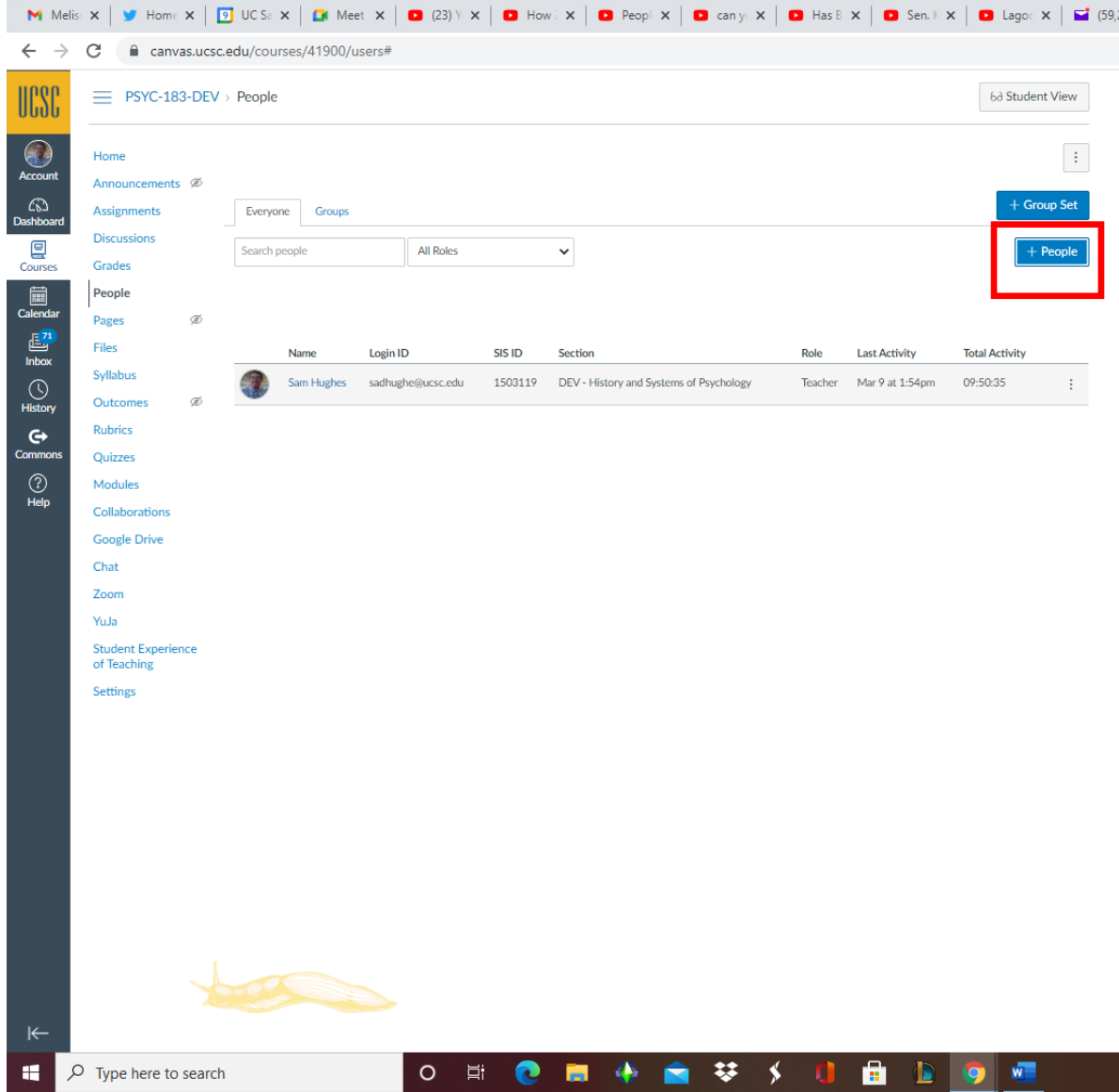

b. When you click that button, a pop-up window will appear, and you can enter in their UCSC email addresses.

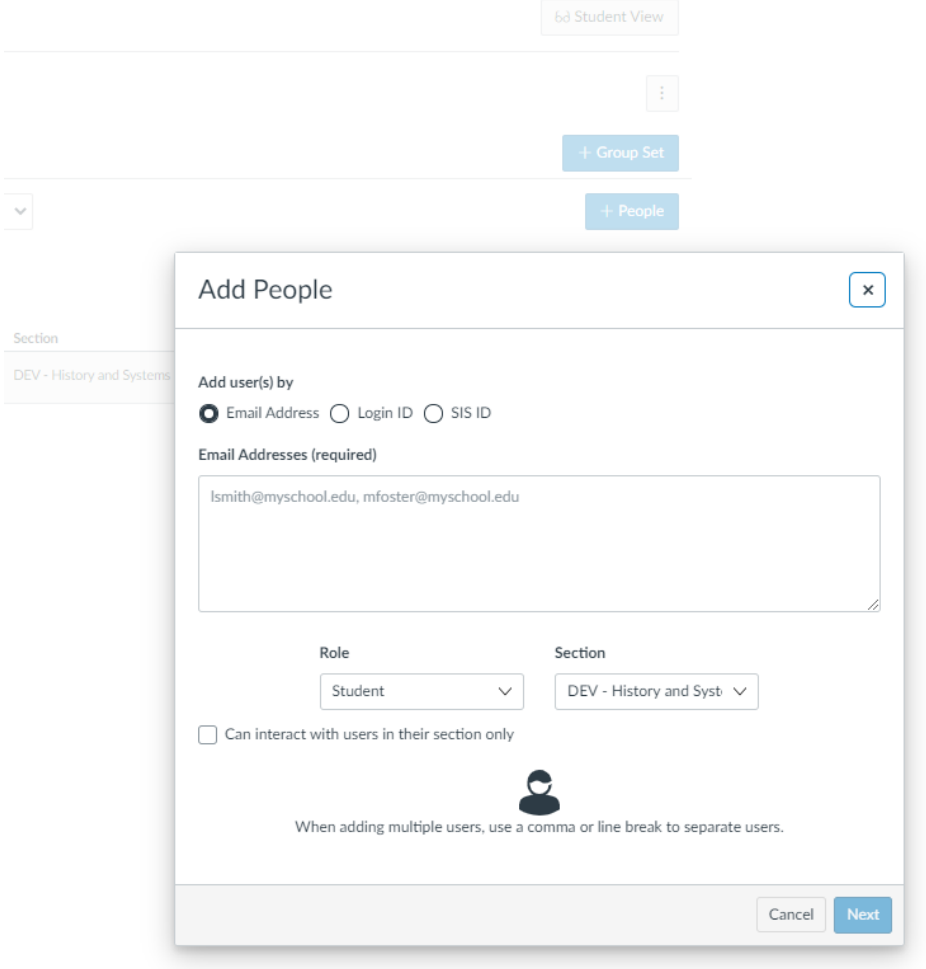

c. Once you've entered in their email addresses, if you select the drop-down menu under "role", and scroll down to near the bottom you can select either "TA" or "TA-Site Manager". Choosing TA-Site Manager both makes them a TA (so they can grade things) but also gives them administrative privileges (such as being able to extend assignment due dates for particular students, for example). i. If you only want them to be able to grade, only select "TA".

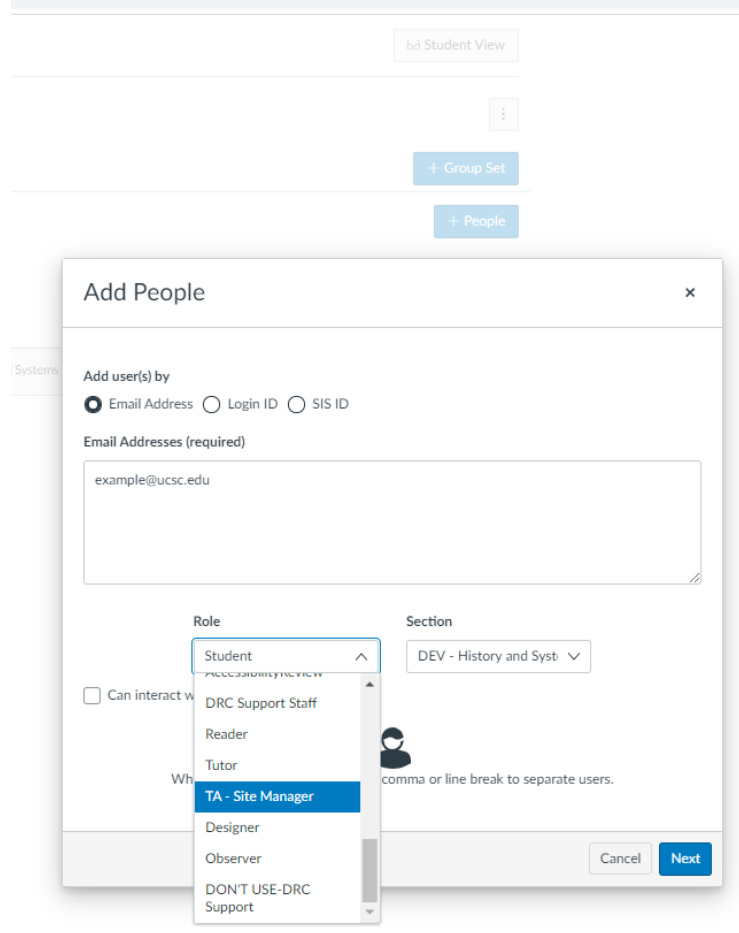

d. Then you can select "next" and they will get an email inviting them to join the course on Canvas, which they will need to respond to.

### **13) How do I switch a student's section on Canvas?**

- a. The best way is for the student to actually change sections via the registrar. If there is no available room in a section for enrollment, you can request a permission code from the department. Once the student has changed sections, Canvas will update automatically in a few days to correct their section.
- b. If it's not possible or practical for students to actually change their sections via the registrar, you can ADD a student to a section via canvas, but cannot REMOVE a student from a section they are already in. The steps for adding a student to a section are below:
	- i. In the People tab on canvas, navigate to the student you want to add to a section.

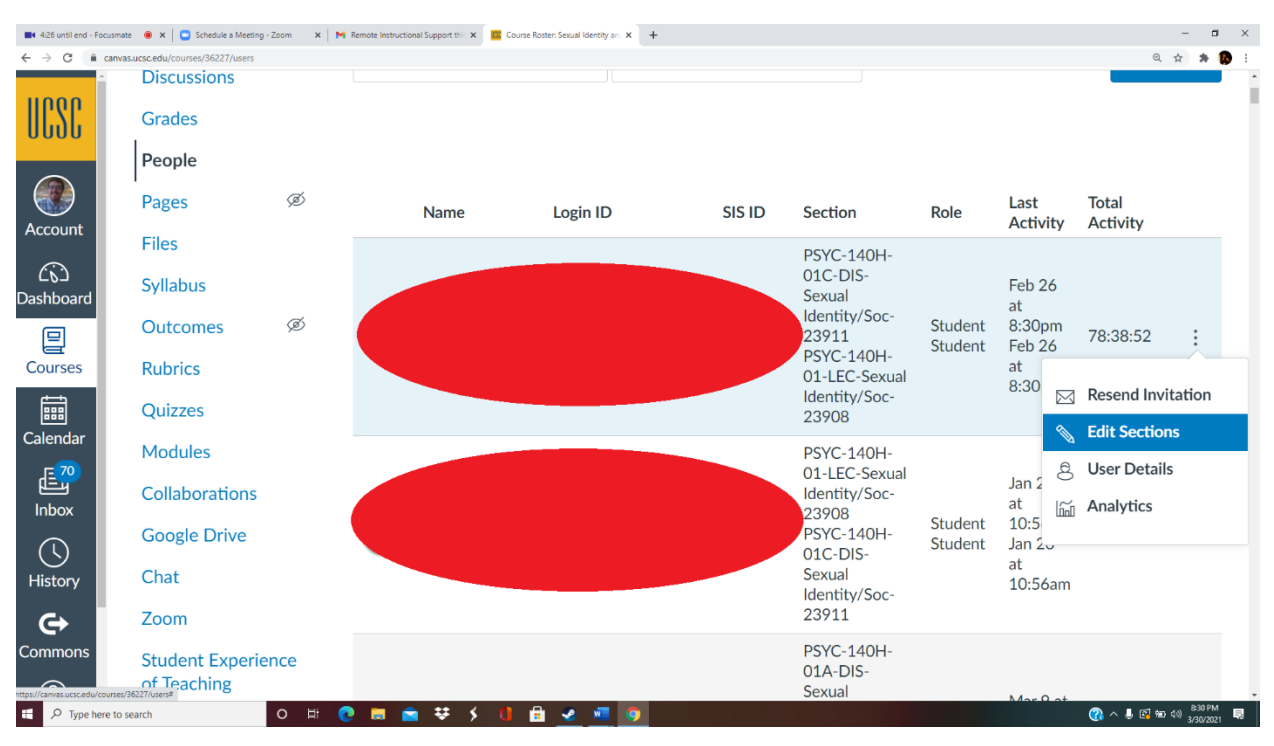

### ii. Click the three vertical dots next to their name and select "edit sections"

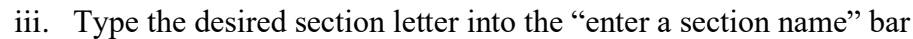

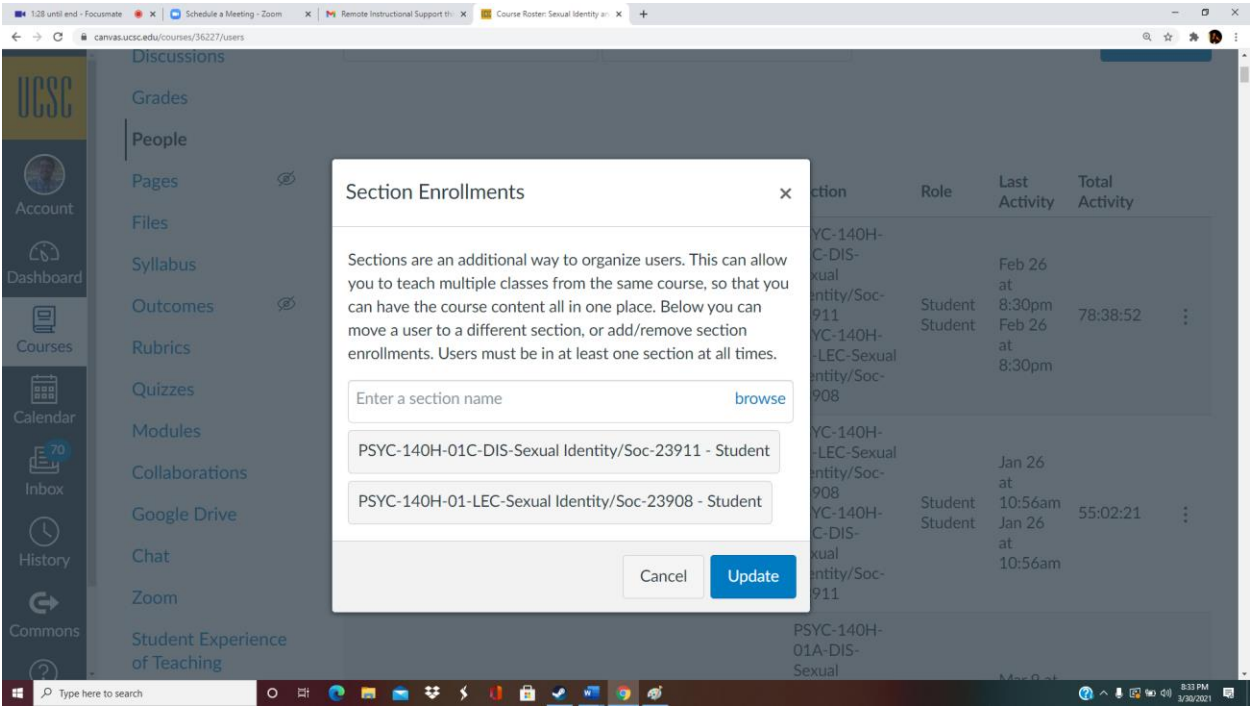

iv. Click the section you want to add

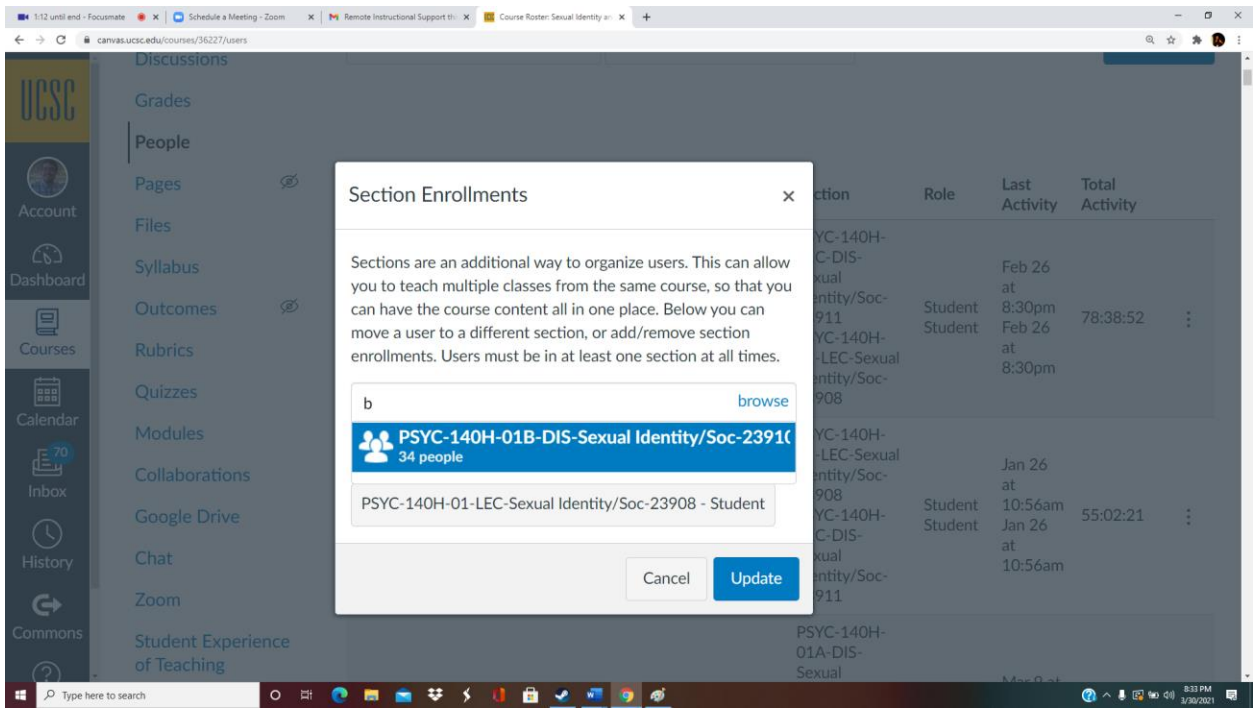

**14) How do I upload a video to Yuja manually from my computer?**

a. Click the "upload" button in the Yuja Tab on Canvas.

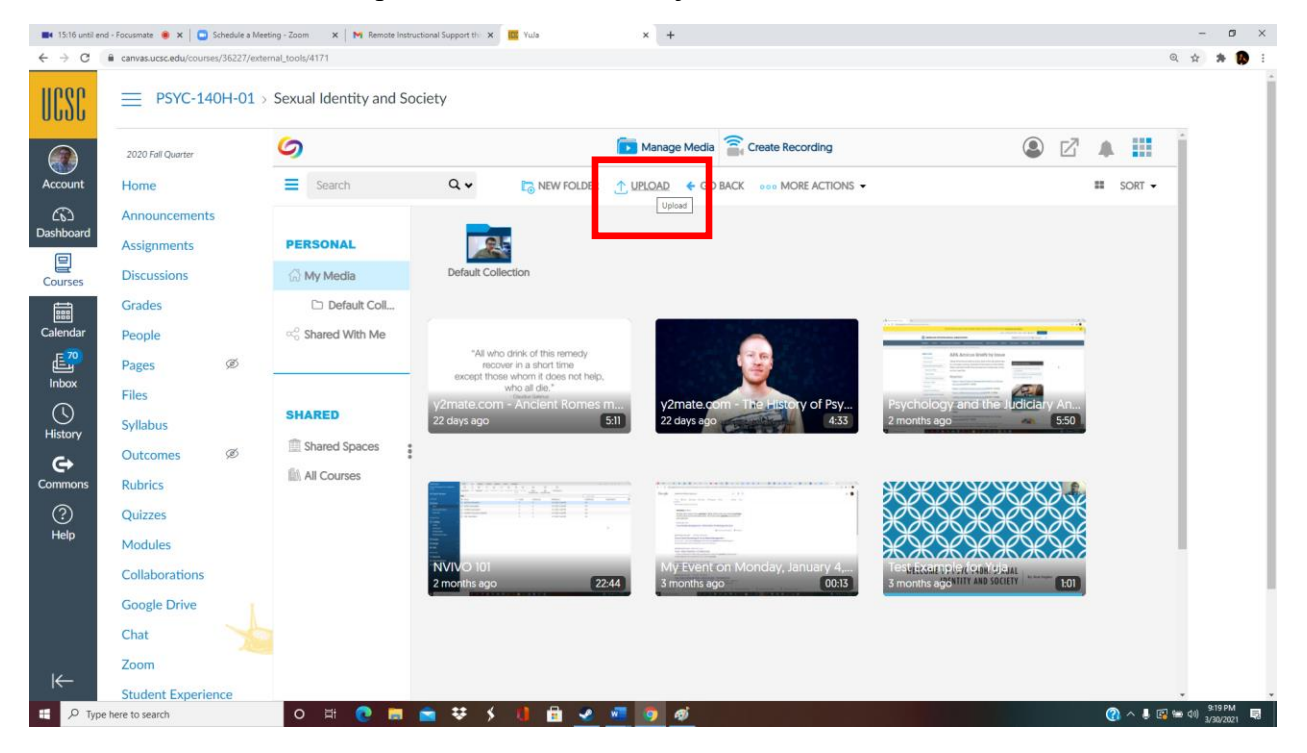

- b. Select the file from its location on your computer and wait for it to upload.
- c. Note: it may take a few minutes to several hours for Yuja to auto-caption the video. You will receive an email at your UCSC email once the auto-captions are done.

#### **15) How do I make a Yuja video available to students?**

a. Hover over the video with your mouse cursor, and click "Publish", then select the class/es you want the video to be available to. Students can then find the videos you have made available t them via the Yuja tab on Canvas.

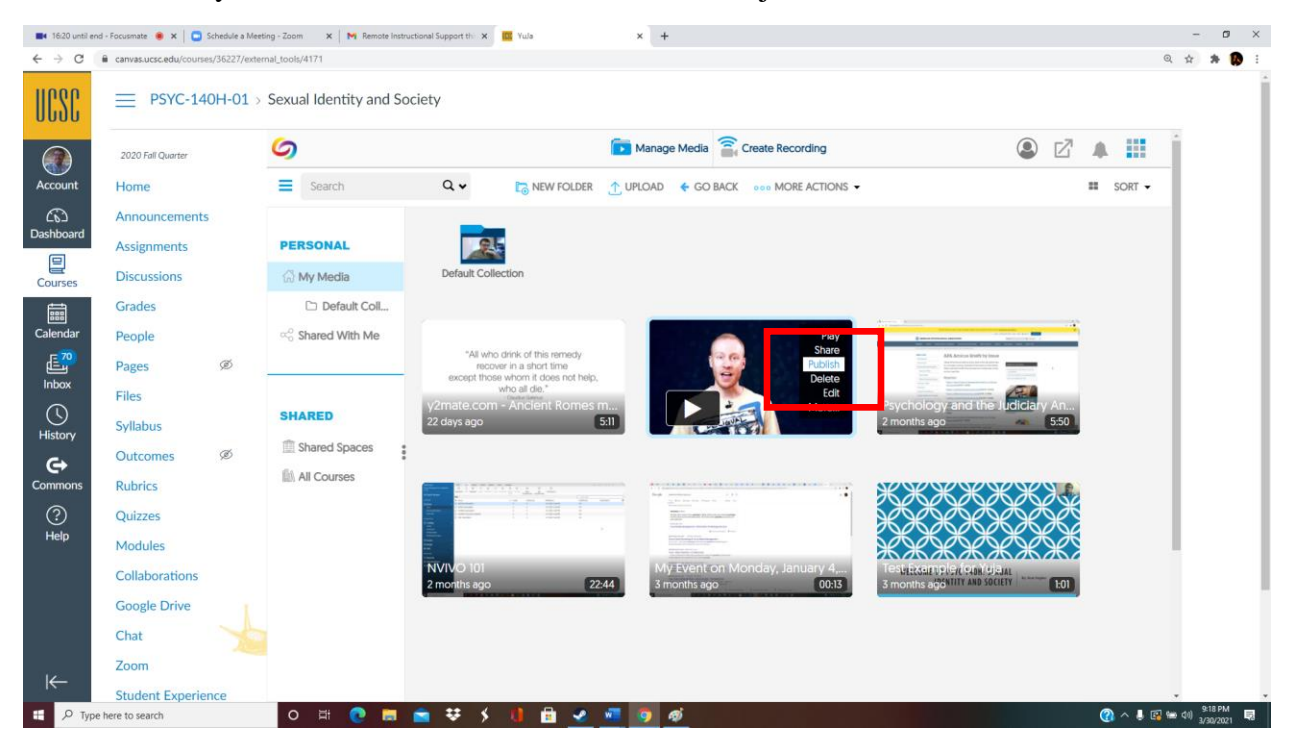

#### **16) How do I embed a Yuja video in a quiz, page or assignment on canvas?**

a. When editing the assignment, quiz, or page, click the "Yuja media" button on the toolbar (see screenshot below)

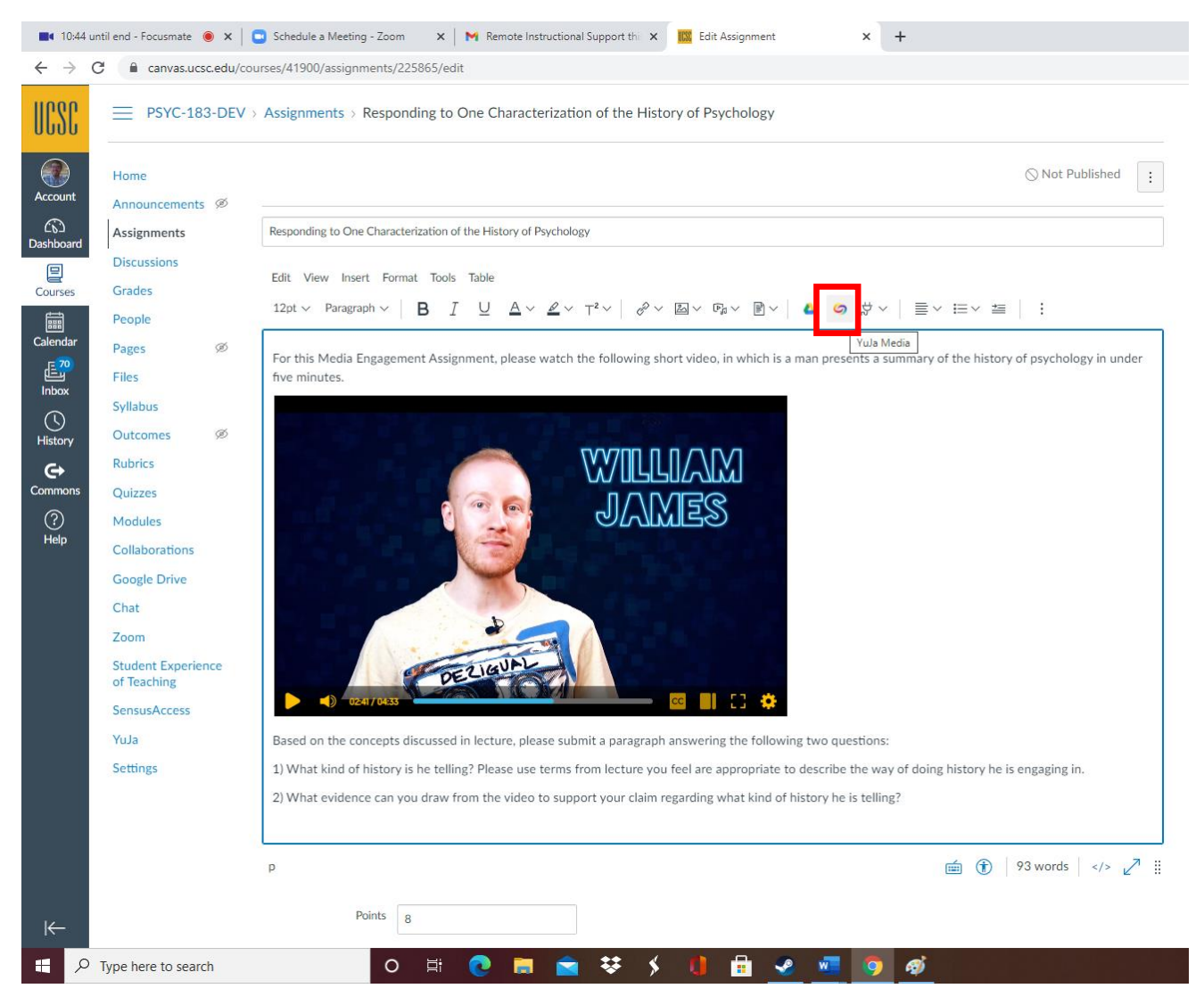

b. Select the video you want to embed, either by scrolling down to find it in your Yuja folder, or by uploading it from your computer by clicking "browse"

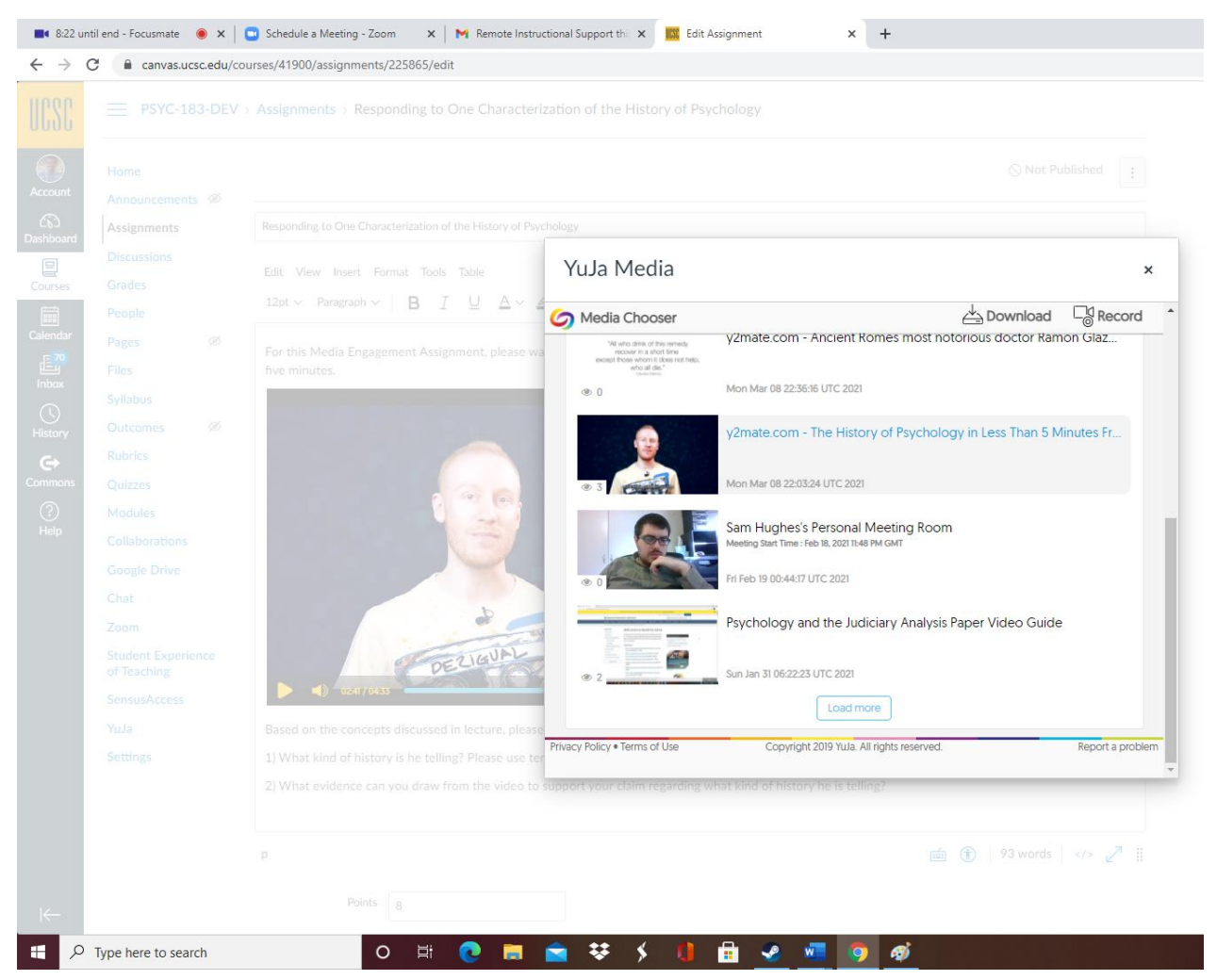

c. Click "save" when you are done editing the page, assignment, or quiz.